**Creating: Chords of a Circle MATH NSPIRED**

# **Activity Overview**

*In this activity, you will use the construction tools in the Geometry application to explore the relationship between chords of a circle and their perpendicular bisectors.*

# **Materials**

*Technology needed (TI-Nspire™ handheld, computer software)*

## **Steps**

#### **Step 1: Preparing the document**

- 1. Open a new document by clicking on  $|\mathbf{d}$  on  $|$  > New Document > Add Notes.
- 2. Type: Chords of a Circle.

**Note:** To obtain capital letters, press the  $\left[\hat{v}\right]$  key, then the letter.

 $3.$  Press  $\boxed{doc}$  > File > Save As .... Type: Chords\_of\_a\_Circle. Tab to  $\left[\textsf{save}\right]$  and press  $\left[\textsf{enter}\right]$ .

 $Note: To obtain the underscore, press  $[er] \cup ...$$ .

- 4. Add a new page by pressing  $\boxed{\text{ctri}}$   $\boxed{\text{doc} }$  > Add Geometry.
- 5. To hide the scale in the right corner of the screen, go to **Menu > View > Hide Scale**.
- 6. Press **Menu > Settings**. Select "Float 2" for display digits. Tab to Graphing Angle. Select "Degree". Tab to Geometry Angle. Select "Degree". Then press  $[\text{tab}]$  to move from one field to the next and press  $\left[\frac{\mathbb{S}}{X}\right]$  to uncheck each of the boxes. Tab to **OK** and press  $\left|\frac{\partial s}{\partial x}\right|$  or  $\left[\text{enter}\right]$ .

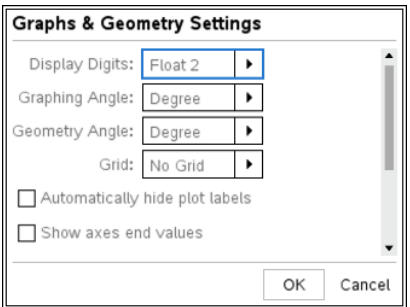

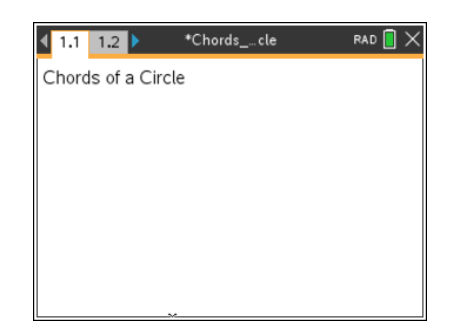

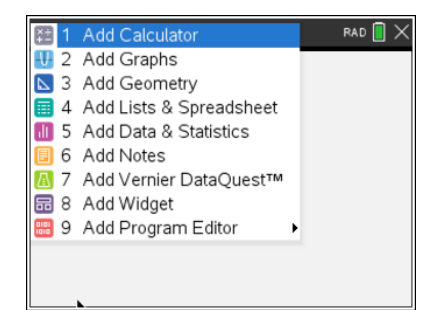

# **Creating: Chords of a Circle MATH NSPIRED**

## **Step 2: Creating a circle**

- 1. Press **Menu > Shapes > Circle**.
- 2. Move the cursor to a desired location (close to the center of the screen) and press  $\boxed{\text{enter}}$  to mark the center of the circle. Immediately press  $\left[\hat{v}\right]$  fo label this point O.
- 3. Use the Touchpad or Clickpad arrows to drag to a desired radius and press enter or  $\left[\frac{\infty}{\infty}\right]$ .
- 4. Press esc to exit the **Circle** tool.

#### **Step 3: Creating a chord**

- 1. Press **Menu > Points & Lines > Segment**.
- 2. Move cursor to the circle until the words *point on* appear. Press [enter] or  $\left[\frac{\delta}{\delta} \right]$  to place one endpoint. Immediately press  $\left[\hat{\sigma} \right]$  for  $\left[\mathbf{A}\right]$ to label this point *A*.
- 3. Move to another location on the circle and create the second endpoint and label it *B* (using the directions in number 2 above).
- 4. Press esc to exit the **Segment** tool.
- 5. To move a label to a more desired location, move the cursor to the label until *label* appears and the hand appears  $\mathfrak{D}$ . To close the hand, press  $\lceil \frac{m}{k} \rceil$ . Move the label to the new location and press  $\lceil \sec \rceil$ .

## **Step 4: Copying a page**

- 1. Press  $\boxed{\text{ctrl}}$  to open the page sorter.
- 2. While the current page is selected, press  $\boxed{\text{ctrl}}$   $\boxed{\text{C}}$  to copy the page.
- 3. Press  $\boxed{\text{ctrl}}$   $\boxed{\text{V}}$  three times to paste three new copies of the screen.
- 4. Press [enter]. Page 1.5 will be the active page (highlighted).
- 5. To exit the page sorter and return to the highlighted screen, press  $ext{ctr}$   $\blacktriangledown$ .

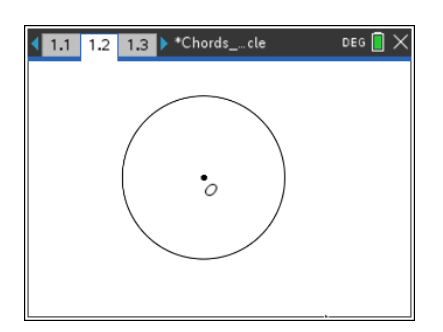

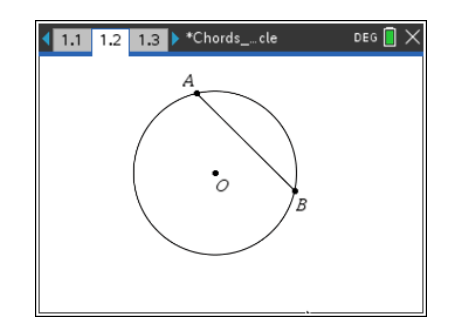

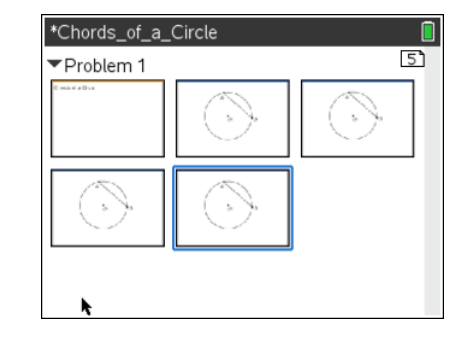

# **Creating: Chords of a Circle MATH NSPIRED**

# **Step 5: Creating a second chord**

- 1. Press **Menu > Points & Lines > Segment**.
- 2. Create *CD* where *C* and *D* are points on the circle. Move cursor to the circle until the words *point on* appear. Press enter or  $\left|\frac{\phi}{\phi}\right|$  to place one endpoint. Immediately press  $\phi$ shift  $\sigma$ to label this point *C*.
- 3. Move to another location on the circle and create the second endpoint and label it *D* (using the directions in 2 above).
- 4. Press [esc] to exit the **Segment** tool.

**Note:** Segments AB and CD do not have to be the same length and they should not be parallel to each other.

# **Step 6: Constructing midpoints**

- 1. Press **Menu > Construction > Midpoint**.
- 2. Move the cursor until "segment AB" appears. Press enter and immediately press  $\left[\hat{B}\right]$  to label the midpoint *E*.
- 3. Move the cursor until "segment CD" appears. Press enter and immediately press  $\boxed{\hat{\theta}$ shift **F** to label the midpoint *F*.
- 4. Press esc to exit the **Midpoint** tool.

## **Step 7: Measuring lengths**

- 1. Press **Menu > Points & Lines > Segment**.
- 2. Create *EO* and *FO* (as shown in step 3).
- 3. Press **esc** to exit the **Segment** tool.
- 4. Press **Menu > Measurement > Length**.
- 5. Click *FO* . A ghost measurement will appear. Move the ghost measurement away from the circle into open space. Press enter to place it where you want the measurement.
- 6. Press esc to exit the **Measurement** tool.
- 7. To label the measurement, move the cursor to the measurement and press  $\left[\frac{5}{3}\right]$  twice. Left arrow to the beginning of the text box and type **FO=.** Press enter.
- 8. Repeat to measure the lengths of *EO* , *AB* , and *CD* .

**Note:** You may want to turn on the CAPS LOCK by pressing  $[\text{ctr}]$  $\sqrt{\hat{v}$ shift]. To turn off the CAPS LOCK, press  $\boxed{\text{ctri}}$   $\sqrt{\hat{v}$ shift] again. Also, you may want to grab the measurements and move them so that they are easily read on the screen.

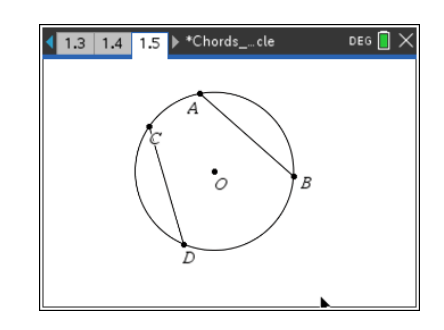

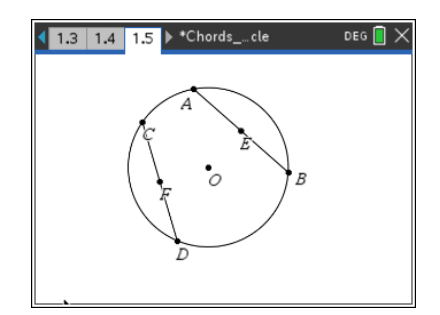

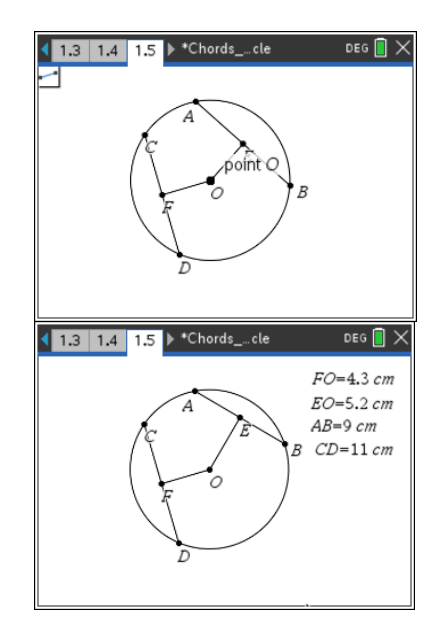

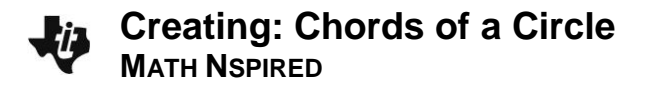

**Step 8: Saving the document** 1. Press  $ext{ctrl}$   $\boxed{S}$ .

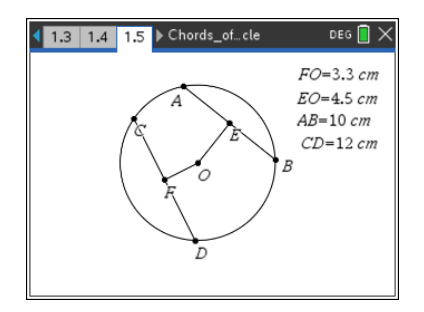